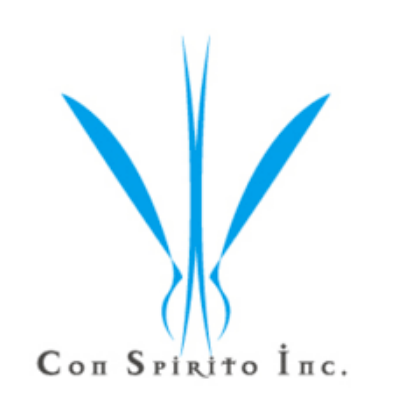

# **WealthPark** ご利用マニュアル

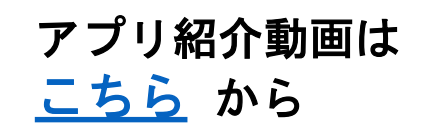

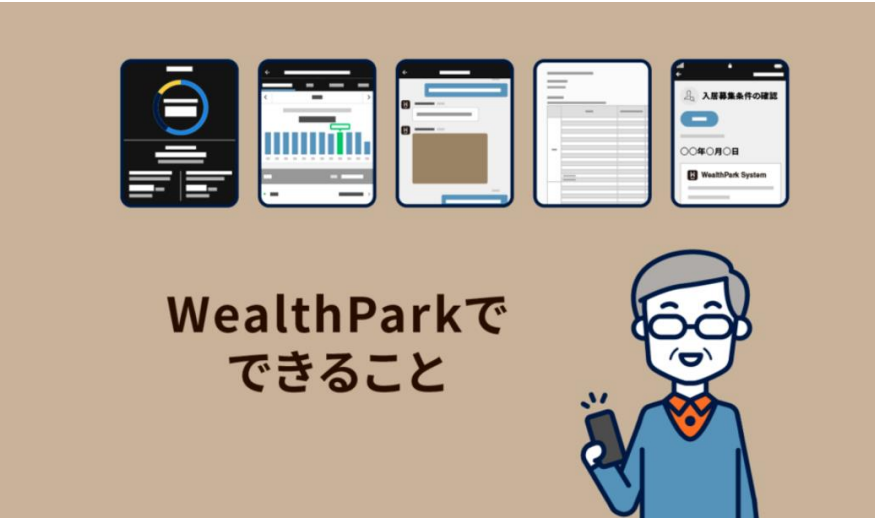

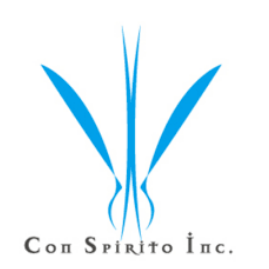

1.ログインマニュアル・・・・**P.3** 2.操作ガイド (1)モバイルアプリ版・・・・**P.10** (2)パソコン版・・・・・・・**P.28**

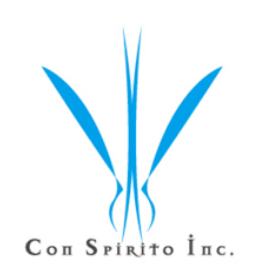

# **WealthPark** ログインマニュアル

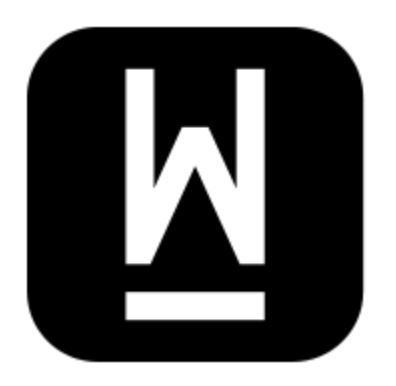

モバイルアプリの場合・・・

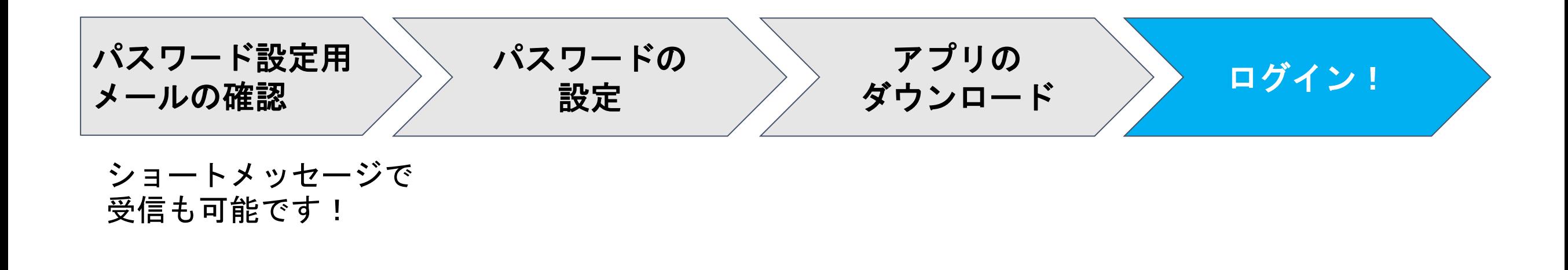

パソコン版の場合・・・

ログイン! パスワードの 設定 パスワード設定 用メールの確認 **Google Chrome**の インストール

事前準備!

## 【パソコン版ご利用の場合】事前準備 **Google chrome**のインストール

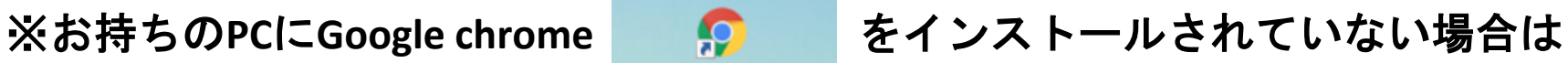

Google Chrome

事前に**Google chrome**をインストールしていただく必要がございます。

①Chromeをインストールするには、まず「Internet Explorer」(以下、IE)や「Microsoft Edge」といったWindows OSにインストール 済みのWebブラウザで、次のGoogleのページを開きます。

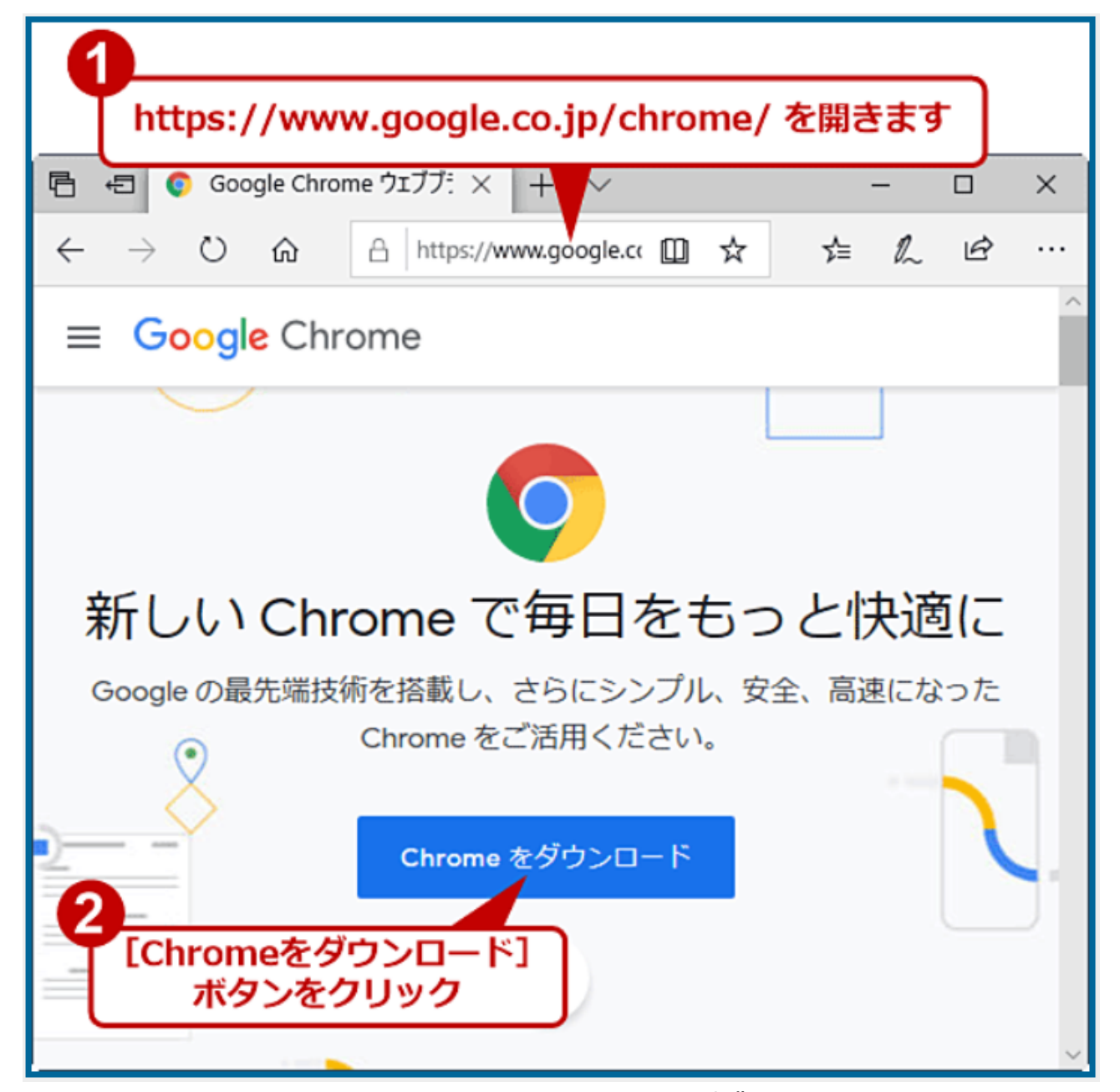

出典:https://www.atmarkit.co.jp/ait/articles/1711/20/news029.html

## 【パソコン版ご利用の場合】事前準備 **Google chrome**のインストール

#### ②Chromeの利用規約が表示されるので、確認後、 [同意してインストール]をクリックします。

③インストーラの「ChromeSetup.exe」(約1.3MB)がダウンロ ードされるので、これを実行します。

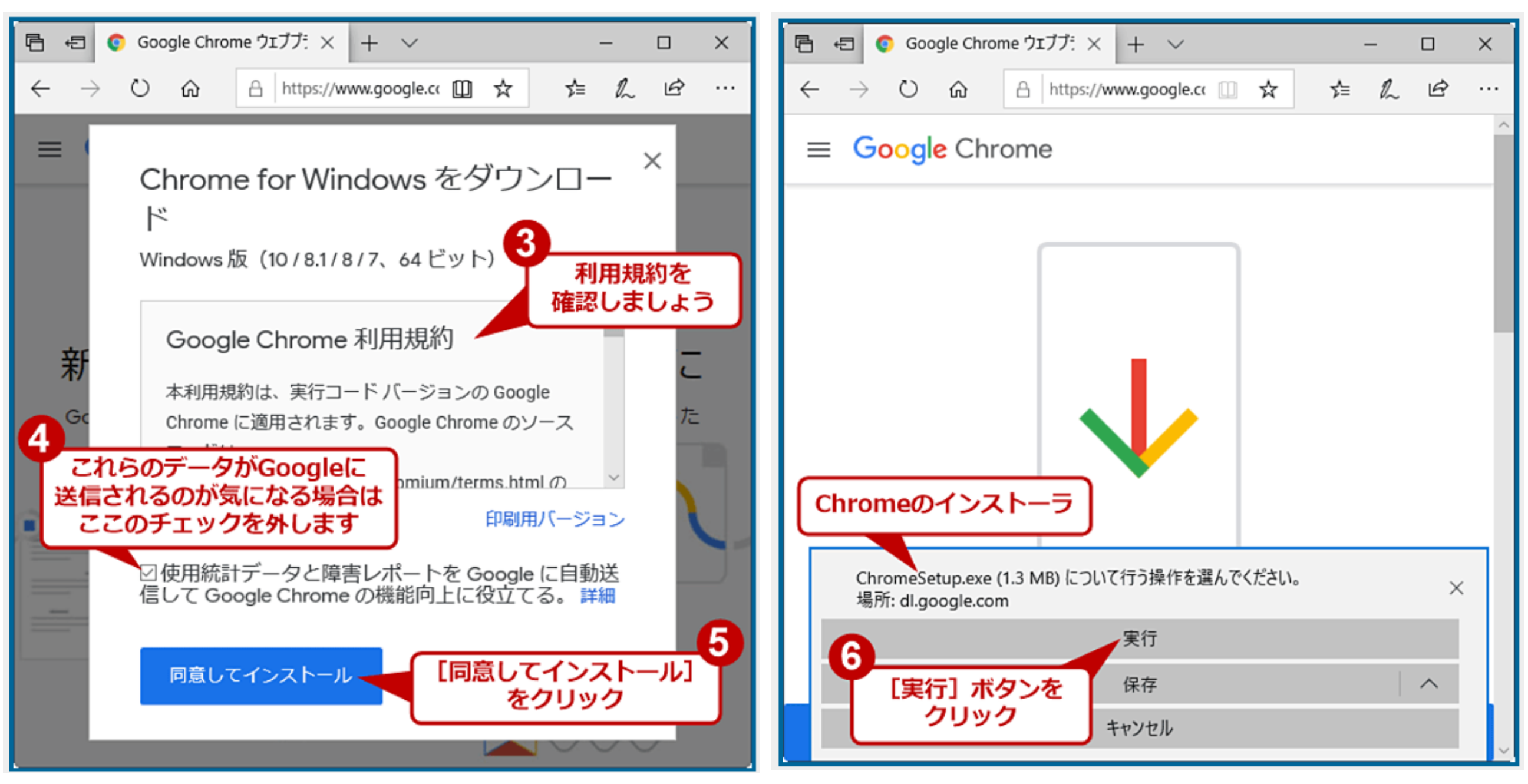

出典:https://www.atmarkit.co.jp/ait/articles/1711/20/news029.html

④あとは指示に従って操作すれば、数秒から数十秒でダウンロードとインストールが完了し、Chromeが自動的に起動します。 WealthParkをご利用の際はインストールしたGoogle chromeをお使いください。

## パスワード設定方法 **(1/2)** ※メールアドレスに「**ne.jp**」を含まない方

①[管理会社名] 不動産管理アプリWealthParkのパスワード設定をお願いします という件名のメールを開いてください。

件名:[株式会社コンスピリート] 不動産管理アプリWealthParkのパスワード設定をお願いします 差出人:noreply@wealth-park.com

※メールが見当たらない場合は、迷惑メールBOX内もご確認くださいませ。

② メール内に記載のパスワード設定リンクをクリックしてください。

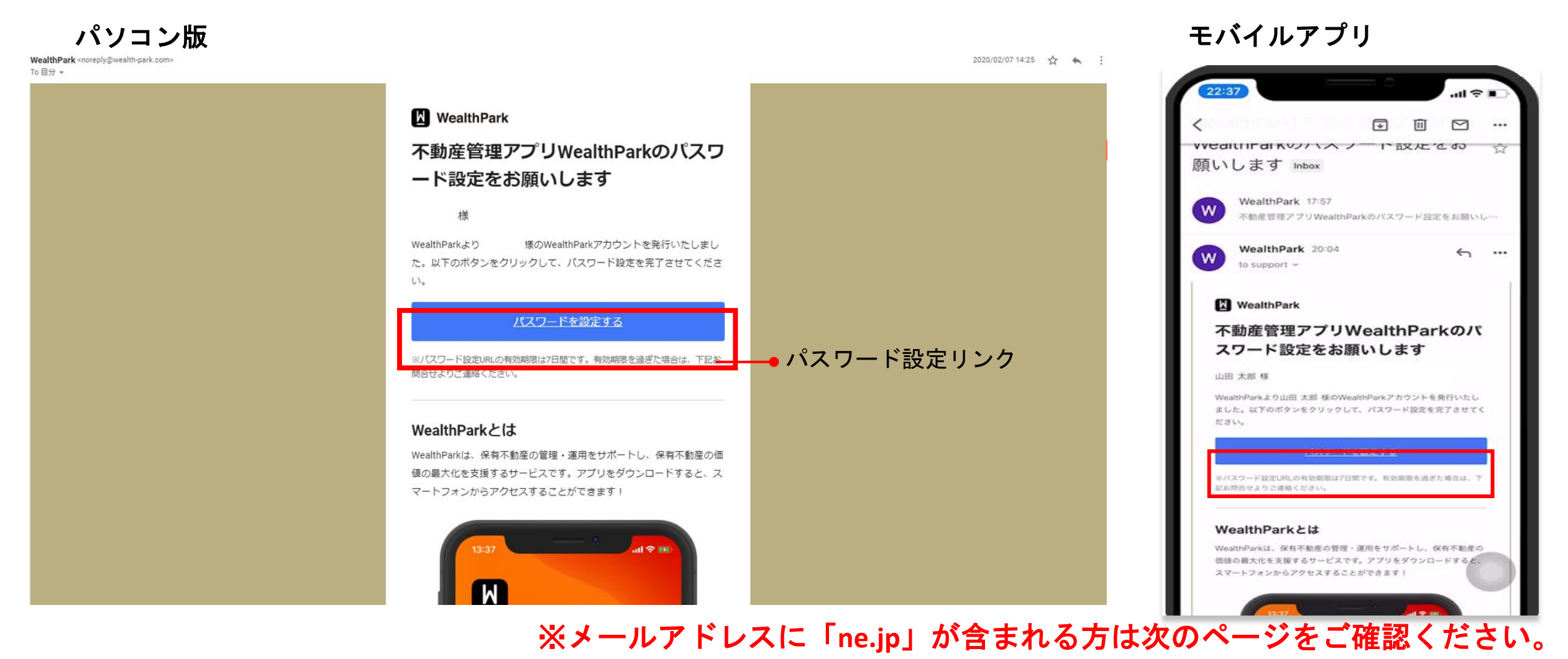

## パスワード設定方法 **(1/2)** ※メールアドレスに「**ne.jp**」を含む方

#### ①WealthParkのパスワード設定をお願いしますという件名のメールを開いてください。

件名:WealthParkのパスワード設定をお願いします

差出人:noreply@wealth-park.com

※メールが見当たらない場合は、迷惑メールBOX内もご確認くださいませ。

② メール内に記載のパスワード設定リンクをクリックしてください。

パソコン版 न … 面 WealthParkのパスワード設定をお願いします WealthParkのパスワード設定 ☆ をお願いします きょトレィ WealthPark <noreply@wealth-park.com> To WealthPark 6月9日  $\cdots$ W より 様のWealthParkアカウントを発行いたしました。以下のボタンをクリックして、パスワード設定を完了させてください。 https://jogjog.wealth-park.com/owner\_app/activate?email= " &token=7aaR7XFW81P8VA2p8RzbeRV7YU-ACymYTVG\_lsrqXIQ 様のWealthParkアカウントを より 発行いたしました。以下のポタンをクリックし て、パスワード設定を完了させてください。 ※パスワード設定URLの有効期限は14日間です。 ●パスワード設定リンク● https:// ※本メールは送信専用です。 park.com/owner\_app/activate? email=y\_0012 ※本メールに心当たりのない場合や、ご不明な点がある場合は、下記お問い合わせよりご連絡ください。 ne.jp&token=JBZ0m\_4lbuM-pLDfe0-<u>KSL9yMujOqqw585MaUg75WiY</u> WealthParkサポートチーム ※パスワード設定URLの有効期限は14日間です。 owner-support@wealth-park.com ※本メールは送信専用です。 ※本メールに心当たりのない場合や、ご不明な点 がある場合は、下記お問い合わせよりご連絡くだ ※発行メールの有効期限は2週間となっております。 さい。

有効期限が切れてしまった場合は、再発行いたしますのでお知らせください。

モバイルアプリ

WealthParkサポートチーム owner-support@wealth-park.com

## パスワード設定方法 **(2/2)**

③ 任意のパスワードを入力して、 「パスワードを設定」をクリックしてください。

※パスワード設定のルール パスワードは「数字」、「小文字アルファベット」、 「大文字アルファベット」を各**1**文字以上含む**8**文字以上 の英数字で設定してください。

#### 例)

◯ Wealthpark2018 ☓ Wp2018(8文字以下) ☓ WealthPark(数字が含まれてない) ☓ WEALTHPARK2018(小文字アルファベットが含まれていない) ☓ wealthpark0201(大文字アルファベットが含まれていない)

④パスワードの設定は完了です。

![](_page_8_Picture_81.jpeg)

このブラウザでは正常に動作しない場合がございます。推奨環 ×  $-1$ ※<br>既に有効なアカウント・パス ワードが設定されています。 WealthParkアプリを起動の上、ログインをお試 し下さい。 あなたのログインID: メールアドレスあなたのパスワード: 設定して頂いたパスワード iPhone (アイフォン)をご利用の方 App Store ダウンロードはこちら お問い合わせ・ご質問はこちら

① パスワードの設定が完了すると、アプリのダウンロード 画面へ進みます。

②お手持ちのスマートフォンを自動認識し、App Storeもし くはGoogle Playより、アプリをダウンロードできるアイコン が表示されます。

③ 「ダウンロードはこちら」を押して、アプリのダウンロ ードページへ進みます。

## モバイルアプリの場合ーアプリのダウンロード方法(**2/2**)

![](_page_10_Picture_1.jpeg)

① App StoreもしくはGoogle Playよりアプリをダウンロードすると、自動的にサインイン画面に 遷移します。 ② 遷移しない場合は、ホーム画面に表示された、「W」のアイコンをクリックすると、サイン イン画面へ進みます。

## ログイン方法

#### モバイルアプリ

![](_page_11_Picture_2.jpeg)

下記のURLをブラウザで開いてください。※**WealthPark**の推奨ブラウザは**Google chrome**です。 [https://app.wealth-park.com](https://app.wealth-park.com/)

1. 発行されたアカウント(メールアドレス、パスワード)を入力してください。ショートメッセ ージで発行された場合は、「携帯電話番号を使用」より、携帯電話番号を入力ください。 2. チェックボックスをクリックし、利用規約に同意します。 3. ログインボタンをクリックすると、ログインが可能となります。

![](_page_12_Picture_0.jpeg)

# **WealthPark**操作ガイド

![](_page_12_Picture_2.jpeg)

# (1)モバイルアプリ版 (2)パソコン版

## ポートフォリオ画面の使い方

![](_page_13_Figure_1.jpeg)

## 通貨選択方法

#### 為替のプルダウン (▼)を タップしてください。

![](_page_14_Figure_2.jpeg)

#### 表示通貨を選択してください。 選択した表示通貨に換算した

![](_page_14_Figure_4.jpeg)

れており1時間毎に更新されます。同レートはあくまで 参考値となり実際の為替レートとは異なる可能性があ ります。アプリ上の全ての為替レートはあくまでも参 考値であり、取引目的の為に提供されているものでは ありません。また、WealthParkはアプリ上に表示され ている為替データの正確性について一切保証するもの ではありません。

# 資産情報が表示されます。

![](_page_14_Figure_7.jpeg)

#### 収支情報の確認方法

各物件のパネルをタップして ください。

![](_page_15_Figure_2.jpeg)

棒グラフを左右へスライドすると時系 列の収支情報を確認できます。下へス ライドすると各月の収支明細を確認で きます。

![](_page_15_Figure_4.jpeg)

備考付きの収支項目 (">"が付いてい ます)をタップすると、賃料受領日や 用途などより詳細な情報をご確認いた だけます。

![](_page_15_Figure_6.jpeg)

© 2017 WealthPark. All Rights Reserved.

## 収支報告書(**PDF**、**EXCEL**)の出力方法

#### ポートフォリオ画面最下部「収支表」へ移動し 出力したいデータの月や年を選んで、 「ダウンロード」ボタンを押してください。

![](_page_16_Picture_60.jpeg)

#### 収支表をEXCELまたはPDF形式でメールへ 添付、保存、印刷が可能です。

![](_page_16_Picture_4.jpeg)

#### 収支情報の確認方法(部屋別)

画面上部の「部屋一覧」のボタンを タップしてください。

![](_page_17_Figure_2.jpeg)

#### 空室状況、滞納状況のサマリー と詳細を確認できます。

![](_page_17_Figure_4.jpeg)

#### 部屋番号をタップすると、各部 屋の収支情報を確認できます。

![](_page_17_Picture_93.jpeg)

## チャットの使い方(**1/3**)

画面下部のチャットアイコンを タップしてください。

![](_page_18_Picture_2.jpeg)

管理会社からの連絡事項をトピッ ク別に確認できます(トピックは 管理会社が作成します)。

![](_page_18_Picture_4.jpeg)

閲覧したいトピックをタップす ると、メッセージのやり取りを 確認できます。

![](_page_18_Picture_93.jpeg)

## チャットの使い方(**2/3**)

#### 画像やファイルをタップする と詳細を確認できます。

![](_page_19_Figure_2.jpeg)

![](_page_19_Picture_4.jpeg)

#### 画像の詳細画面 PDFファイルの詳細画面

![](_page_19_Picture_63.jpeg)

## チャットの使い方(**3/3**)

画面下部の入力欄からメッセー ジを入力できます。

![](_page_20_Figure_2.jpeg)

![](_page_20_Picture_112.jpeg)

入力後、画面右下の送信ボタン を押すとメッセージを送信でき ます。

![](_page_20_Picture_5.jpeg)

画面左下の画像アイコン、カメラ アイコンを押すと、スマートフォ ンに保存されている画像や新しく 撮影した写真のデータを送信でき ます。

![](_page_20_Picture_7.jpeg)

## アクティビティへの遷移方法**1**

ポートフォリオにアクティビティ が届きます→アクティビティを 選択します。

![](_page_21_Picture_2.jpeg)

管理会社から届いた提案の承諾 画面に飛びます。ここで提案を 「承諾する」もしくは「承諾し ない」を選びます。

 $\Box$   $\mathcal{F}$ 

 $14:44$ 

## アクティビティへの遷移方法**2**

チャットに新規メッセージが届 きます。

![](_page_22_Picture_2.jpeg)

チャットを開き、メッセージ部 分を選択します。

![](_page_22_Picture_4.jpeg)

管理会社から届いた提案の承諾 画面に飛びます。ここで提案を 「承諾する」もしくは「承諾し ない」を選びます。

![](_page_22_Picture_6.jpeg)

提案に対する応えを選びます 23

## アクティビティの承諾方法(承諾する場合)

提案の詳細を確認し、「承諾す る」を選択します。

![](_page_23_Picture_2.jpeg)

管理会社に報告したいことがあ る場合は、メッセージを入力し、 再度「承諾する」を押します。

![](_page_23_Picture_4.jpeg)

承諾が完了したら、「閉じる」 を押して画面を閉じ ます。

![](_page_23_Picture_6.jpeg)

## アクティビティの承諾方法(承諾しない場合)

提案の詳細を確認し、「承諾し ない」を選択します。

![](_page_24_Picture_2.jpeg)

承諾しない内容を入力して、 「承諾しない」を再び押したら 完了です。

![](_page_24_Picture_4.jpeg)

#### 承諾が完了したら、「閉じる」 を押して画面を閉じます。

![](_page_24_Picture_6.jpeg)

## アクティビティのフィルタ機能

アクティビティ欄を選択すると 過去の全てのアクティビティを 閲覧できます。

![](_page_25_Picture_2.jpeg)

アクティビティ欄で「進行中」 を選択すると、回答していない 進行中のアクティビティのみが 表示されます。

![](_page_25_Picture_4.jpeg)

アクティビティ

その他

ディスカバー

**ポートフォリオ** 

チャット

アクティビティ欄で「未承諾」 を選択すると、承諾しなかった アクティビティのみが表示され ます。

![](_page_25_Picture_6.jpeg)

#### ニュース閲覧機能

![](_page_26_Picture_1.jpeg)

![](_page_27_Picture_0.jpeg)

# **WealthPark**操作ガイド

![](_page_27_Picture_2.jpeg)

(1)モバイルアプリ版 (2)パソコン版

## 収支情報の閲覧方法

月次収支 ページ しゅうしょう しゅうしゃ しゅうしゃ しゅうしゅう しゅうしゅん こうしゅう モバイルアプリ該当ページ

![](_page_28_Figure_2.jpeg)

ログイン後、先月の月次収支が表示されます。

1. 左サイドバーから確認したい物件・部屋を選択してください。

- 2. 矢印ボタンをクリックして、確認したい月を変更します。
- 3. 収入・支出の青色の金額をクリックすると、画面右側に詳細情報が表示されます。

4. 管理担当者が添付ファイルを登録している場合は、右側のファイルをクリックするとダウンロードできます。

# <mark>収支報告書(PDF、EXCEL)の出力方法</mark>

![](_page_29_Picture_66.jpeg)

1. 収支ページには下記の3つの機能があります。各ボタンをクリックし、ご利用できます。

#### ✔ダウンロード機能

現在表示されている年月の月次・年次の収支表がPDFまたはExcel形式でダウンロードできます。ボタンをクリックし、 ファイルを選択してください。

#### ✔サマリー機能

現在表示されている物件・部屋の収支項目別の合計額の確認ができます。ボタンをクリックすると、画面右側に表示されます。 ✔全画面表示

© WealthPark. All Rights Reserved. 収支表を全画面表示で確認できます。より広い画面で収支表を確認できます。もう一度ボタンを押すと、元の画面に戻ります。 30

## HI文報告書 (PDF、EXCEL) の出力方法

#### 月次・年次収支表のサンプルです。

#### PDFまたはExcel形式でダウンロードできます。

![](_page_30_Picture_28.jpeg)

#### チャット チャットの使い方

![](_page_31_Figure_1.jpeg)

ページ左上にある「チャット」をクリックすると、管理会社とチャットでやり取りをしていただくことが可能です。

## アクティビティの使い方

![](_page_32_Picture_31.jpeg)

管理会社より上図のような提案が届いたらメッセージをクリックして確認/承諾画面へ進みます。 内容をご確認の上、承諾する/承諾しないをクリックし返答します。

確認/承諾作業がスムーズにできるようになります。